## **Accepting Offer to install Software**

**This page was moved to [kb.wisc.edu/smph/internal/134159](https://kb.wisc.edu/smph/internal/134159) Click in the link above if you are not automatically redirected in 10 seconds.**

SMPH shared services IT has several option software packages that are available to install though Offers

- 1. Look for the W symbol, in the bottom right hand side of your taskbar.
	- \*Note if you do not see the icons it could mean that your computer has not offers available.

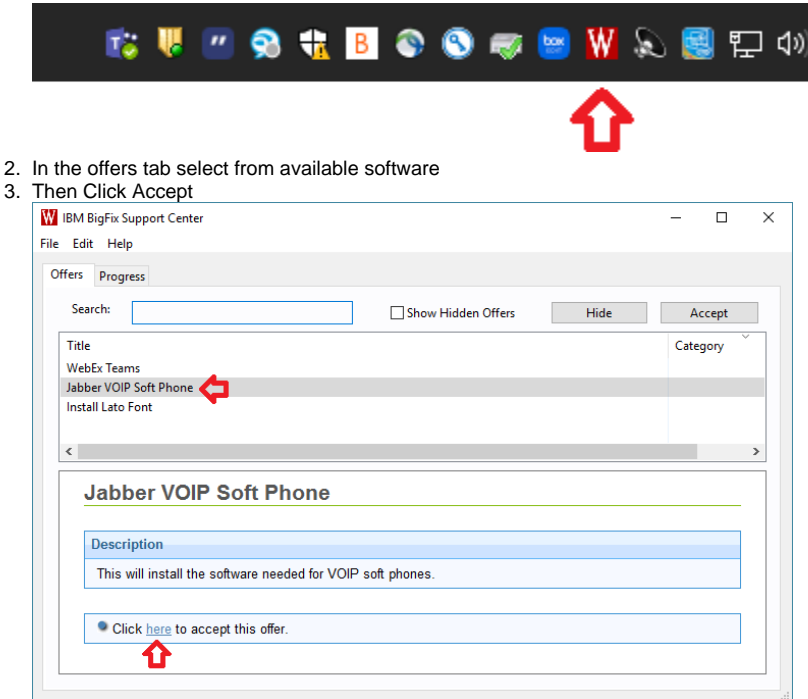

- 4. A message should appear when installing and when the action is complete.
- 1. In the Menu bar in the top look for the Blue "B" and click on it
- \*Note if you do not see the icons it could mean that your computer has not offers available.

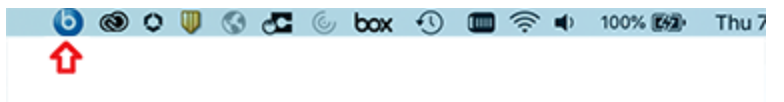

- 2. In the offers tab from available software
- 3. Then Click Accept
- 4. A message should appear when installing and when the action is complete.